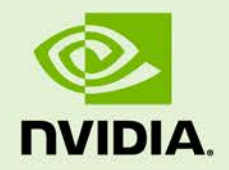

# JETSON NANO PLATFORM ADAPTATION AND BRING-UP GUIDE

DA\_09361-002 | July 2, 2019

## **L4T Driver Package**

# **Document Change History**

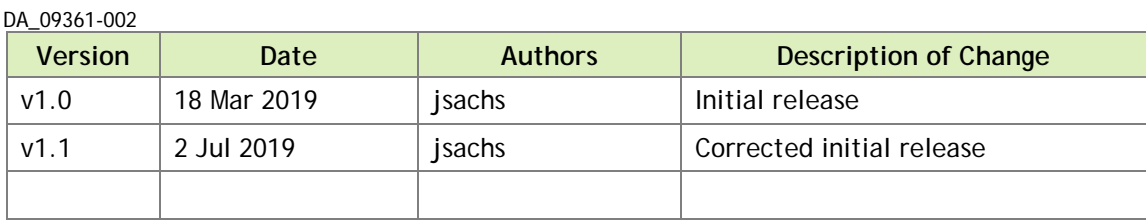

## **Table of Contents**

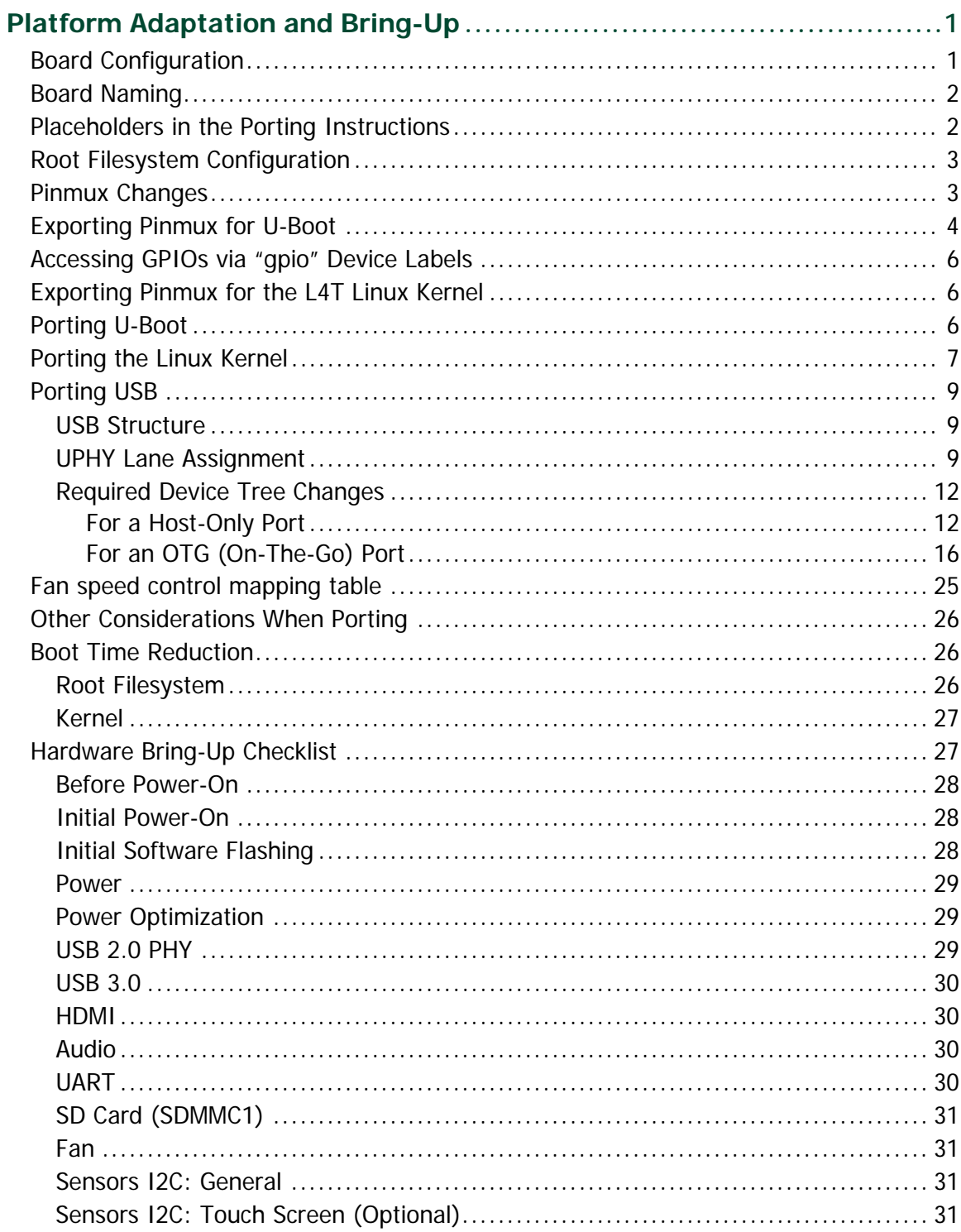

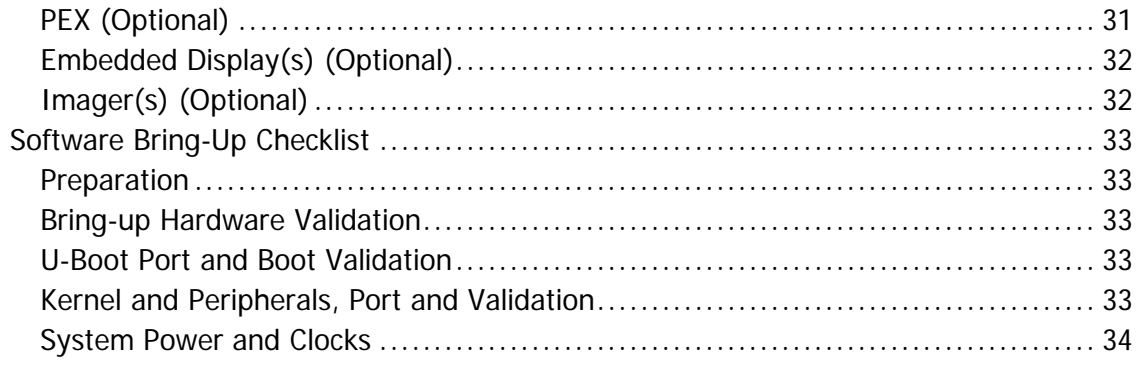

# **List of Figures**

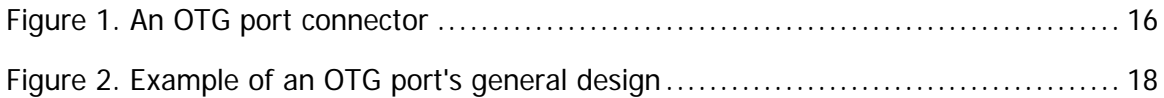

## **List of Tables**

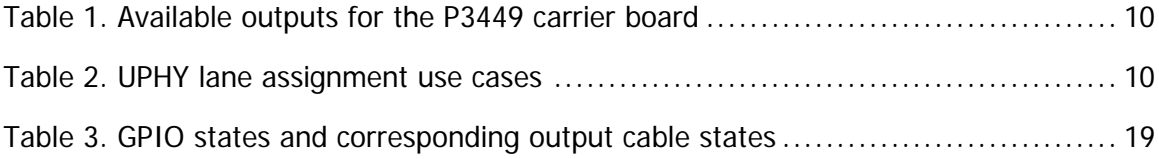

# <span id="page-4-0"></span>Platform Adaptation and Bring-Up

This document is for software developers whose target is the NVIDIA® Jetson Nano<sup>™</sup> module. It describes how to port the NVIDIA® Tegra® Linux Driver Package (L4T) and the U-Boot boot loader from NVIDIA® Jetson Nano™ Developer Kit to other hardware platforms.

For all of the procedures in this document, the L4T release includes code for the Jetson Nano Developer Kit (P3450) that can serve as an example.

# <span id="page-4-1"></span>Board Configuration

The Jetson Nano Developer Kit consists of a P3448 System on Module (SOM) connected to a P3449 carrier board. The number P3450 designates the complete Jetson Nano Developer Kit. The SOM and carrier board each has an EEPROM where the board ID is saved.

The SOM sold for incorporation into customer products is designated P3448-0020[1](#page-4-2). It differs from the SOM included with the developer kit, which is designated P3448-0000. It offers 16GB eMMC storage instead of a microSD card slot, has a five year operating lifetime, and is qualified for deployment in a commercial environment. P3448-0020 can be used with the P3449 carrier board.<sup>[2](#page-4-3)</sup>

Before you use a P3448 SOM with a carrier board other than P3449, change the kernel device tree, bootloader configuration, ODM data, and flashing configuration to configure for the new carrier board instead of P3449. An EEPROM ID for your custom board is not required.

 $\overline{a}$ 

<span id="page-4-2"></span><sup>1</sup> 900-13448-0020-000 is the full SOM part number.

<span id="page-4-3"></span><sup>2</sup> Version A02 of the P3449 carrier board is not compatible with the P3448-0020 SOM.

# <span id="page-5-0"></span>Board Naming

To support a Jetson Nano module together with your carrier board in L4T, you must choose a simple lower-case, alphanumeric name for your board, possibly including dashes (-) or underscores (\_), but no spaces. Following are some examples of valid board names:

```
jetson-nano
jetson-tx1
p3450
```
The name you choose will appear in file names and path names in U-Boot and Linux kernel source code and in user-visible device tree file names, and will be exposed to the user via the U-Boot command prompt and various Linux kernel /proc files.

You must also choose a similarly constructed vendor name. The same character set rules apply, as in this example:

```
nvidia
```
In this document:

- <board> represents your board name.
- <vendor> represents your vendor name.

**Note: Do not simply re-use and modify the existing Jetson Nano Developer Kit code without choosing and using your own board name. If you do not use your own board name it will not be obvious to Jetson Nano users whether modified source code supports your board or the original Jetson Nano Developer Kit carrier board.**

# <span id="page-5-1"></span>Placeholders in the Porting Instructions

The sections below refer to filenames and pathnames that contain the following placeholders. Substitute an appropriate value for each placeholder when you enter the commands.

- <function> is a functional module name, such as power-tree, pinmux, sdmmcdrv, keys, comm (Wi-Fi/Bluetooth®), camera, etc.
- <br >board> is a name you have chosen to represent your carrier board with Jetson Nano module. For example, p3450 could represent the carrier board from a Jetson Nano Developer Kit with a Jetson Nano module. Note that NVIDIA <br/>board> names use lower case letters only.
- <som> is a System on a Module (SOM) board name, such as p3448.
- <version> is a board version number, such as a00. Files for NVIDIA reference boards include a version number. Files for customer platforms need not include one.
- <vendor> is your organization's name, or the name of your board's vendor.
- <root> is the device that holds the platform's root file system. At present the only supported value is emmc/sdcard.

# <span id="page-6-0"></span>Root Filesystem Configuration

Tegra Linux platforms can use any standard or customized Linux root filesystem (rootfs) that is appropriate for their targeted embedded applications.

However, certain settings must be configured in the rootfs's boot-up framework to set default configuration after boot, or some of the core functionalities will not run as expected.

For example:

- 1. The system must be configured to execute the nv.sh, nvfb-early.sh, and nvfb.sh scripts in etc at boot-up because they perform some basic default board initialization in the kernel. It is advisable to add to the etc folder but never delete anything from it.
- 2. The Xorg and X libraries must be correctly configured for the target device.
- 3. In the target device's nvpmodel, the number of cores, clock, and frequency must be configured.

These rootfs configurations and customizations are provided in this driver package in the directory and its subdirectories:

Linux\_for\_Tegra/nv\_tegra/

You must incorporate the relevant customization for your target rootfs from this location.

**Note: For the sample Ubuntu root filesystem provided by NVIDIA, this customization is applied using the script Linux\_for\_Tegra/apply\_binaries.sh.**

# <span id="page-6-1"></span>Pinmux Changes

If your board schematic differs from that for Jetson Nano Developer Kit carrier board, you must change the pinmux configuration applied by the software.

To define your board's pinmux configuration, you must obtain

Jetson\_Nano\_customer\_pinmux\_release.xlsm from NVIDIA and customize it for the configuration of your board using the following procedures.

### To customize the pinmux spreadsheet

- 1. Create a copy of the file with a name based on your board name, e.g. <board>\_pinmux.xlsm.
- 2. Ensure that the new file is writable.
- 3. On a Windows PC, open the new file in Microsoft Excel.
- 4. If Microsoft Excel displays any warnings such as "PROTECTED VIEW" or "SECURITY WARNING," click Enable Editing or Enable Content, so that you can save your changes to the new file.
- 5. Rename the Jetson Nano Configuration tab based on the name of your board:
	- 1. Right click the Jetson Nano Configuration tab at the bottom of the window.
	- 2. Click the Rename menu option.
	- 3. Type your board name into the tab, then press ENTER.
- 6. Modify columns AE through AO of the spreadsheet as required by the pinmux configuration for your board, based on the schematic.

Once the spreadsheet reflects the configuration you want, export the configuration data in a format that U-Boot and the Linux kernel can use.

# <span id="page-7-0"></span>Exporting Pinmux for U-Boot

U-Boot uses a header file to define the pinmux configuration. You can generate this header file using the tegra-pinmux-scripts tool.

### To customize tegra-pinmux-scripts for your board

1. Obtain tegra-pinmux-scripts by running the following commands on your Linux system:

```
$ git clone https://github.com/NVIDIA/tegra-pinmux-scripts.git
$ cd tegra-pinmux-scripts
```
- 2. In the tegra-pinmux-scripts directory, open csv-to-board.py in a text editor.
- 3. Locate the definition of the supported\_boards data structure, at approximately line 50.
- 4. Add an entry for your board to the supported\_boards data structure as in this example, substituting the board's name for <br/>board>:

```
 '<board>': {
   # <board>_pinmux.xlsm worksheet <board>
    'filename': 'csv/<board>.csv',
```

```
 'rsvd_based': 0,
     'soc': 'tegra210',
 },
```
Copy any other T210 board entry, replacing the reference to <board>.csv with your CSV file's name, e.g. csv/my-new-board.csv.

- 5. Save the file and exit the editor.
- 6. Commit the change to your local Git repository:

```
$ git add csv-to-board.py
$ git commit -a -m "Add support for <board>" -s
```
csv-to-board.py reads a CSV (Comma Separated Values) version of the pinmux spreadsheet as input. This script (like other pinmux scripts) is customarily stored in the directory tegra-pinmux-scripts.

To save the spreadsheet in CSV format

- 1. In Microsoft Excel, click the File tab.
- 2. On the File tab, click Save As.
- 3. From Save as type, choose CSV (MS-DOC) (\*.csv).
- 4. Verify that the file name ends in .csv, but otherwise matches the file name in your changes to csv-to-board.py. (See [Pinmux Changes.](#page-6-1))
- 5. Click Save.
- 6. Copy the CSV file to the csv/ directory of tegra-pinmux-scripts on your Linux system.

### To generate the U-Boot pinmux header file

- 1. Enter the following command in the tegra-pinmux-scripts directory to import the data into the tegra-pinmux-script internal format:
	- \$ ./csv-to-board.py <board>

Optionally, use the  $-\text{csv}$   $\langle \text{csv\_file\_name>}$  command line option to specify the CSV file to import. This allows you to copy the CSV file to an arbitrary location on your Linux system.

2. Enter the following command to generate the U-Boot pinmux header file:

\$ ./board-to-uboot.py <board> > pinmux-config-<board>.h

Later you will copy pinmux-config-<br/>board>.h into the U-Boot source tree.

# <span id="page-9-0"></span>Accessing GPIOs via "gpio" Device Labels

You can access GPIOs (routed to the 40-pin GPIO expansion header) via device labels that begin with gpio. The file /sys/kernel/debug/gpio lists these labels.

For example, to access gpio-19, enter this command:

```
$ gpiofind SPI0_CS0
```
This command displays output like:

gpiochip0 19

# <span id="page-9-1"></span>Exporting Pinmux for the L4T Linux Kernel

The Linux kernel uses device tree files to define the pinmux configuration. You can generate these files directly from the Excel spreadsheet.

To generate device tree files for your pinmux configuration

- 1. In the spreadsheet, click Generate DT.
- 2. Answer "yes" to the prompt that asks whether you wish to generate the DT files.
- 3. Provide the name of your board when prompted.

The device tree files are saved in the same location as the Excel spreadsheet. After the file is generated, make sure that the file name matches the one you use in your kernel code. Correct the file name if there is a mismatch. Later, you will copy the device tree files into the Linux kernel source tree.

# <span id="page-9-2"></span>Porting U-Boot

Perform the following actions in the U-Boot source code to add support for your board.

- 1. Copy include/configs/ p3450-porg.h to include/configs/<board>.h.
- 2. Edit the set of enabled devices and features in <br/>board>.h as appropriate for your board. For example, you must change the following:

#define CONFIG\_TEGRA\_BOARD\_STRING "NVIDIA P3450-Porg"

- 3. Copy arch/arm/dts/tegra210-p3450-porg.dts to arch/arm/dts/tegra210-<br/>board>.dts.
- 4. Edit the set of enabled devices and their parameters (e.g. GPIO and IRQ IDs) in tegra210-<br/>board>.dts as appropriate for your board.

You may have to add, remove, or edit nodes and properties.

**Note: U-Boot and the Linux kernel do not always use exactly the same device tree schema (bindings) to represent the same data. Follow examples from U-Boot rather than from the Linux kernel.**

- 5. Add tegra210-<br/>board>.dtb to arch/arm/dts/Makefile.
- 6. Copy configs/p3450-porg\_defconfig to configs/<board>\_defconfig.
- 7. Edit <board>\_defconfig to refer to your board name.
- 8. Edit arch/arm/mach-tegra/tegra210/Kconfig to add target config and Kconfig.
- 9. Copy the board/nvidia/p3450-porg/ directory to board/<vendor>/<board>/.
- 10. Edit all of the files in board/<vendor>/<board>/ to refer to your board name rather than to P3450-Porg. The files in this directory contain many instances of the P3450-Porg board name.
- 11. Edit board/<vendor>/<br/>board>/MAINTAINERS to provide the correct maintainer contact information for your board.
- 12. Edit board/<vendor>/<br/>board>/<br/>coard>.c to provide the correct PMIC programming for your board, if required.
- 13. Copy the pinmux header you generated (pinmux-config-<board>.h) to the board/<vendor>/<br/>board>/ directory.

## <span id="page-10-0"></span>Porting the Linux Kernel

If you replace the standard P3449 carrier board with your own board, or you enable/disable any feature from the P3449 device tree, you must review the .dts file in hardware/nvidia/platform/t210/porg.

1. To see the complete device tree node, run these commands to convert the final provided .dtb file:

```
dtc -I dtb -0 dts tegra210-porg-p3448-0000-a00.dtb > \sim/tegra210-
porg-p3448-0000-a00.dts
dtc -I dts -O dtb ~/tegra210-porg-p3448-0000-a00.dts > tegra210-
porg-p3448-0000-a00.dtb
```
You can then make any necessary changes to the nodes defined in the folder and regenerate the DTB. You can also add your board specific DTSI file and include it in the main .dts file.

If you are replacing the P3449 with your own carrier board, look out for "P3449" strings in the DTB and make sure you understand them and replace them according on your needs.

2. Copy the generated DTB to the following directory for flashing:

```
Linux_for_Tegra/kernel/dtb/
```
To provide plugin manager support, the kernel DTB is not included in the file system along with the kernel image in the boot directory. Instead, the kernel DTB is selected from the DTB partition and modified by CBoot. CBoot passes it on to U-Boot, which in turn passes it to the kernel without changing any of the data.

• To flash the Linux kernel DTB, copy the image to the Linux\_for\_Tegra/kernel folder, then execute this command:

```
sudo ./flash.sh -k DTB <config> mmcblk0p1
```
Where <config> is the basename of the flash configuration file:

- jetson-nano-sd for a SKU 0000 device
- jetson-nano-qspi for a SKU 0020 device

Optionally, you can perform a secure copy to copy the kernel image to the boot partition of the target system and reboot. To update the kernel DTB, though, you must flash again.

- 3. Copy Linux\_for\_Tegra/jetson-nano.conf to Linux\_for\_Tegra/<config>.conf.
- 4. Edit SYSBOOTFILE in <config>.conf to refer to your board.

For the detailed information about .dts files, refer to the documentation at Documentation/devicetree/bindings in the NVIDIA released Linux kernel source package.

# <span id="page-12-0"></span>Porting USB

Jetson Nano can support up to three SuperSpeed USB ports. In some implementations not all of these ports can be used because of UPHY lane sharing among PCIE and XUSB.

The Jetson P3449 carrier board is designed and verified for one USB 3.0 port. If you design your own carrier board, consult [Jetson Nano Product](https://developer.nvidia.com/embedded/downloads#?search=jetson%20nano%20product%20design%20guide) Design Guide to verify that your board's UPHY lane mapping is functionally compatible with that of P3449.

# <span id="page-12-1"></span>USB Structure

A SuperSpeed USB port has nine pins:

- VBUS
- GND
- D+/D−
- SSTX+/SSTX− (SuperSpeed data transmit)
- SSRX+/SSRX− (SuperSpeed data receive)
- GND\_DRAIN for drain wire termination and managing EMI, RFI, and signal integrity

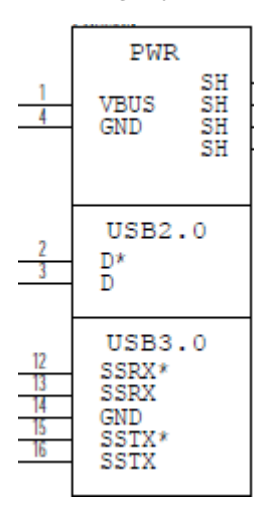

The D+/D− signal pins connect to UTMI pads. The SSTX/SSRX signal pins connect to UPHY and are handled by a single UPHY lane. As UPHY lanes are shared between PCIE and XUSB, UPHY lanes must be assigned according to the custom carrier board's requirements.

# <span id="page-12-2"></span>UPHY Lane Assignment

Universal Physical Layer (**UPHY**) is a physical I/O interface layer that can serve multiple types of interfaces, e.g. USB and PCIe. A single UPHY lane can support multiple types of interfaces.

The Jetson P3449 carrier board is designed and verified for one USB 3.0 port. The verified use cases and their UPHY lane assignments are shown in [Table 1](#page-13-0) and [Table 2.](#page-13-1)

<span id="page-13-0"></span>Table 1. Available outputs for the P3449 carrier board

| Output<br><b>Type</b> | Number of<br><b>Outputs</b> |
|-----------------------|-----------------------------|
| USB $3.0$             |                             |
| PCIe                  | 1 x 4                       |

<span id="page-13-1"></span>Table 2. UPHY lane assignment use cases

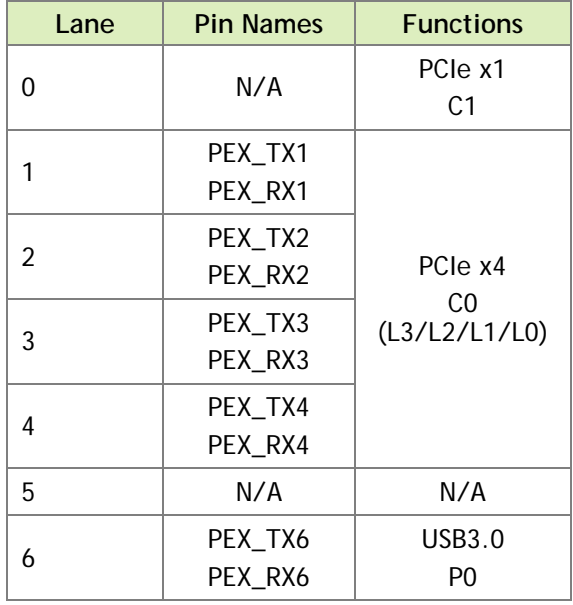

Jetson Nano and the supporting software are designed to support the configurations in these tables. See [Tegra X1 \(SoC\) Technical Reference Manual](https://developer.nvidia.com/embedded/downloads#?search=Tegra%20X1%20(SoC)) (TRM) and consult [Jetson](https://developer.nvidia.com/embedded/downloads#?search=jetson%20nano%20product%20design%20guide)  [Nano Product Design Guide](https://developer.nvidia.com/embedded/downloads#?search=jetson%20nano%20product%20design%20guide) for further information before you design your custom board. (Note that *Tegra X1 Technical Reference Manual* applies to Jetson Nano as well as Jetson TX1.)

Lane assignment can be defined by the PCIe subnode under xusb\_padctl in the corresponding device tree file. The device tree's xusb\_padctl node follows the conventions of the document:

kernel/kernel-4.9/Documentation/devicetree/bindings/pinctrl/pinctrlbindings.txt

The PCIe subnode lists the functions assigned to UPHY lanes.

• **nvidia,function**

A string containing the name of the function to mux to the pin or group. It must be one of these values:

- xusb
- pcie-x1
- $\bullet$  pcie-x4

Take [Table 2,](#page-13-1) for example. Create a PCIe subnode and property under xusb\_padctl based on the device tree structure described above:

```
xusb_padctl@7009f000 {
     ...
     pcie {
         status = "okay"
         lanes {
             pcie-0 {
                 status = "okay"
                 nvidia,function = "pcie-x1";
              };
             pcie-1 {
                  status = "okay"
                  nvidia,function = "pcie-x4";
              };
             pcie-2 {
                  status = "okay"
                  nvidia,function = "pcie-x4";
              };
              pcie-3 {
                 status = "okay"
                 nvidia,function = "pcie-x4";
              };
             pcie-4 {
                  status = "okay"
                  nvidia,function = "pcie-x4";
              };
             pcie-5 {
                  status = "okay"
                  nvidia,function = "xusb";
              };
              pcie-6 {
                 status = "okay"
                  nvidia,function = "xusb";
             };
         };
     ...
};
```
**Note: UPHY lane 0 and UPHY lane 5 are not exposed, and can only be assigned to the pcie-x1 and xusb functions.**

## <span id="page-15-0"></span>Required Device Tree Changes

This section gives step-by-step guidance for checking schematics and configuring USB ports in the device tree. All of the examples are based on the design of the Jetson Nano P3449 carrier board.

## <span id="page-15-1"></span>For a Host-Only Port

This section uses U27, a USB 3.0 Realtek SuperSpeed on-board hub, as an example of a host-only port.

Go Through the Schematics

### **Note: The P3449 carrier board's schematic file, P3449\_B01\_Concept\_schematics.pdf, is included in** *Jetson Nano Developer Kit Carrier Board Design Files***. Consult your NVIDIA representative for further information.**

Check the USB 3.0 Realtek SuperSpeed hub on the P3449 carrier board and find the pin names of the wired socket to the P3448.

• USB 2.0 signal pins D+/D- (USB\_DP/USB\_DM) wire out from U27 and lead to CVM socket pins 115 (USB1\_DN) and 116 (USB1\_DP).

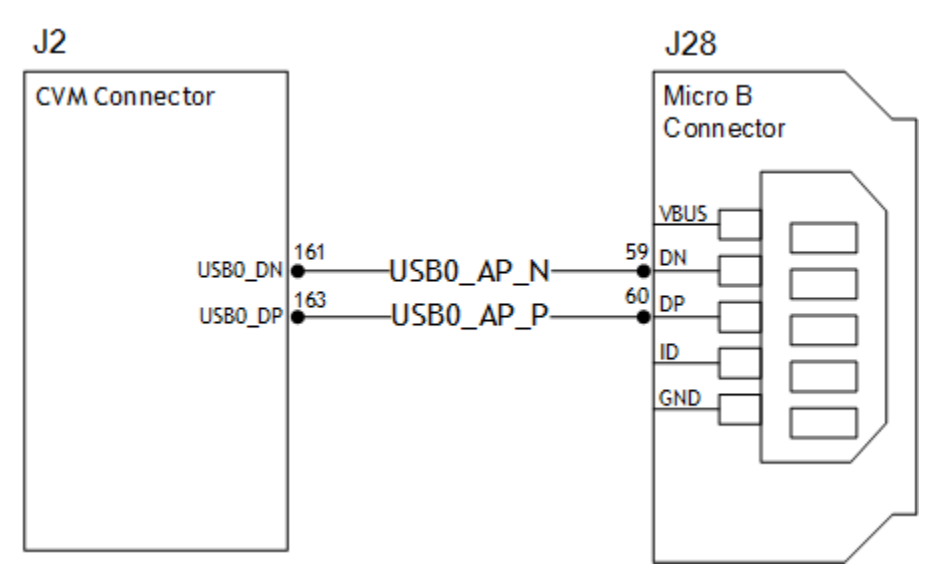

• USB 3.0 differential signal pairs (USP\_SSTX\* and USP\_SSRX\*) wire out from U27 and lead to CVM socket pins 161 (SBSS\_RX\_N), 163 (USBSS\_RX\_P), 166  $(USBSS_TXX_N)$ , and 168 (USBSS<sub>TXP</sub>).

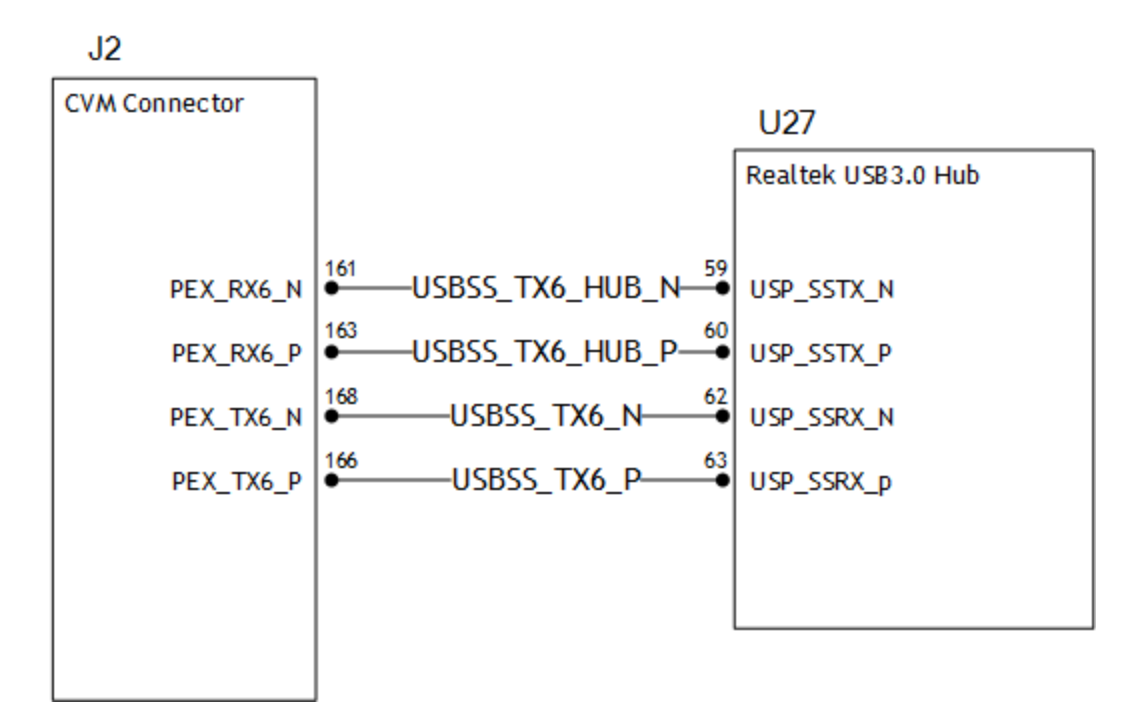

Through the schematic, you can conclude that for U27:

- The USB 2.0 signal pair is wired to UTMI pad 1 (USB2 port 1).
- The USB 3.0 signal pairs are wired to UPHY lane 6 (USB 3.0 port 0 according to UPHY lane mapping).

## The xusb\_padctl Node

The device tree's xusb\_padctl node follows the conventions of pinctrlbindings.txt. It contains two groups of named pads and ports which describe USB2 and USB3 signals along with parameters and port numbers. The name of each parameter description subnode in pads and ports must be in the form <type>- <port\_number>, where <type> is usb2 or usb3, and <port\_number> is the associated port number.

### **The pads Subnode**

The properties of the pads subnode are:

• **nvidia,function**

A string containing the name of the function to mux to the pin or group. Must be xusb.

### **The ports Subnode**

• **mode**

A string that describes USB port capability. A port for USB2 must have this property. It must be one of these values:

- host
- device
- otg

### • **nvidia,usb2-companion**

The USB2 port (0, 1, or 2) to which the port is mapped. A port for USB3 must have this property.

### • **nvidia,oc-pin**

The overcurrent VBUS pin the port is using. The value must be positive or zero.

**Note: Overcurrent detection and handling for U27, the Realtek SuperSpeed hub on the P3499 carrier board, are controlled by the hub itself. Therefore, you need not set this property.**

### • **vbus-supply**

VBUS regulator for the corresponding UTMI pad. Set to &battery\_reg for a dummy regulator.

**Note: As the Realtek SuperSpeed hub is always connected to the root hub port on a P3449, You need not control hub power, just enable it with VDD\_HUB\_3V3. Therefore, you must set dummy regulators for U27 on the P3449 carrier board.**

For the detailed information about xusb padctl, refer to the documentation at:

```
kernel/kernel-
4.9/Documentation/devicetree/bindings/pinctrl/nvidia,tegra210-
padctl.txt
```
As an example consider U27, the Realtek SuperSpeed hub, which is always connected to USB2 port 1 and USB3 port 0 on the root hub. Create a pad/port node and property list for U27 based on the device tree structure described above:

```
xusb_padctl: xusb_padctl@7009f000 {
         ...
        pads {
                usb2 {
                        status = "okay";
                        lanes {
 ...
                               usb2-1\{ nvidia,function = "xusb";
                                      status = "okay";
\} ; and the set of \{ is \} is \{ is \} is a set of \{ is \} is a set of \{ is \} is a set of \{ is \} is a set of \{ is \} is a set of \{ is \} is a set of \{ is \} is a set of \{ is 
                                ...
                        };
                };
```

```
 pcie {
             status = "okay";
            lanes { \ldots //UPHY lane assignment
             };
         };
    };
    ports {
        usb2-1\{ mode = "host";
             vbus-supply = <&battery_reg>;
             status = "okay";
         };
         ...
         usb3-0 {
            nvidia,usb2-companion = <1>;
            status = "okay";
         };
         ...
    };
};
```
### Under the xusb Node

The Jetson Nano xHCI controller complies with xHCI specifications, which support both USB 2.0 HighSpeed/FullSpeed/LowSpeed and USB 3.0 SuperSpeed protocols.

• **phys**

Must contain an entry for each entry in phy-names.

• **phy-names**

Must include an entry for each PHY used by the controller. Names must be of the form <type>-<port\_number>, where <type> is "usb2" or "usb3".

• **nvidia,boost\_cpu\_freq**

Set the value to which CPU frequency will be boosted. This is only the minimum frequency, DVFS can scale up CPU frequency further based on need and CPU loading. CPU boost frequency through PMQOS is enabled for the xHCI controller only when this field's is greater than zero. The boost is applicable only for bulk and ISOC transfers; other endpoints do not need to be boosted.

### • **nvidia,boost\_cpu\_trigger**

Minimum buffer length of the bulk or ISOC transfers beyond which to boost frequency.

### • **nvidia,xusb-padctl**

A pointer to the xusb-padctl node.

For the detailed information about xHCI, see the documentation at:

```
kernel/kernel-
4.9/Documentation/devicetree/bindings/pinctrl/nvidia,tegra210-xusb.txt
```
Consider U27, the Realtek SuperSpeed hub, as an example. Create an xHCI node and property list for U27 based on the device tree structure described above:

```
xusb@70090000 {
     ...
    phys = \langle \& {\} /xusb\_padctl@7009f000/pads/usb2/lanes/usb2-1 \rangle,
              <&{/xusb_padctl@7009f000/pads/pcie/lanes/pcie-6}>;
    phy-names = "usb2-1", "usb3-0";
     nvidia,xusb-padctl = <&xusb_padctl>;
     status = "okay";
     ...
};
```
## <span id="page-19-0"></span>For an OTG (On-The-Go) Port

USB On-The-Go, often abbreviated **USB OTG** or just **OTG**, is a specification that allows USB to act as a host or a device on the same port. A USB OTG port can switch back and forth between the roles of host and device.

This section uses J28, a USB 2.0 Micro B connector, as an example of an OTG port.

An OTG port adds a fifth pin, called the ID pin, to the standard USB connector. An OTG cable has a USB Type A plug on one end and a Type B plug on the other end. The Type A plug's ID pin is grounded, while the Type B plug's ID pin is floating. A device with a Type A plug inserted becomes and OTG A-device (host), and a device with a Type B plug inserted becomes a B-device (device).

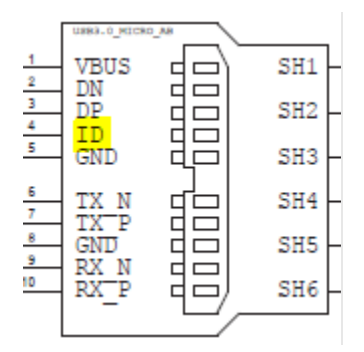

<span id="page-19-1"></span>Figure 1. An OTG port connector

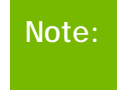

**Note: Because its ID pin is floating, J28 is fixed in the device role in the Jetson Nano Developer Kit. It cannot function as a host, e.g. to connect a flash drive, keyboard, or mouse.**

## Go Through the Schematics

Refer to the P3449 carrier board's schematic file,

P3449\_B01\_Concept\_schematics.pdf, which is in *Jetson Nano Developer Kit Carrier Board Design Files*. Contact your NVIDIA representative for further information.

Check the USB connectors on the P3449 carrier board and find the wired socket location to P3448.

• USB 2.0 signal pins D+/D− (DP and DN) wire out from J28 and lead to 111 (USB0\_DP) and 109 (USB0\_DN) on the CVM socket.

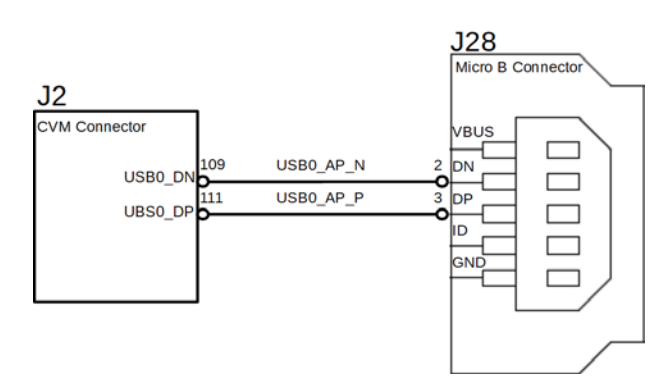

The USB 2.0 Micro B connector, J28, supports only HighSpeed mode, and does not have USB 3.0 signal pairs. See the [Tegra X1 \(SoC\) Technical Reference Manual](https://developer.nvidia.com/embedded/downloads#?search=Tegra%20X1%20(SoC)) (TRM) and consult [Jetson Nano Product Design Guide](https://developer.nvidia.com/embedded/downloads#?search=jetson%20nano%20product%20design%20guide) for further information before you design your custom board.

From the schematic, you can see that for J28:

The USB 2.0 signal pair is wired to UTMI pad 0 (USB2 port 0).

### The External Connector Class (extcon)

External connectors, which may have different types of cables attached (USB, TA, HDMI, Analog A/V, and others), often have device drivers that detect state changes at the port, and separate device drivers that do something according to the state changes.

The **External Connector Class**, extcon, supports the use of a notifier for passing information such as state changes between device drivers.

Port switching between the roles of an OTG port is generally controlled by the host driver (xHCI) and device driver (xUDC), and can be defined by the state of the ID pin and the VBUS\_DETECT pin.

**Note: Because its ID pin is floating, J28 is fixed in the device role in the Jetson Nano Developer Kit. It cannot function as a host, e.g. to connect a flash drive, keyboard, or mouse.**

For example, suppose GPIO\_PCC4 is the VBUS\_DETECT pin and GPIO\_PZ1 is the ID pin. To complete the device tree node:

1. Find the corresponding GPIO states on the VBUS\_DETECT pin and ID pin.

Generally, the ID pin is designed as internal pull high (logical high). With a Type A plug connected the ID pin is pulled to ground (logical low), while with a Type B plug connected or no cable connected it remains logical high.

The operation of the VBUS\_DETECT pin depends on the device's design. Consider the schematic in [Figure 2,](#page-21-0) for example:

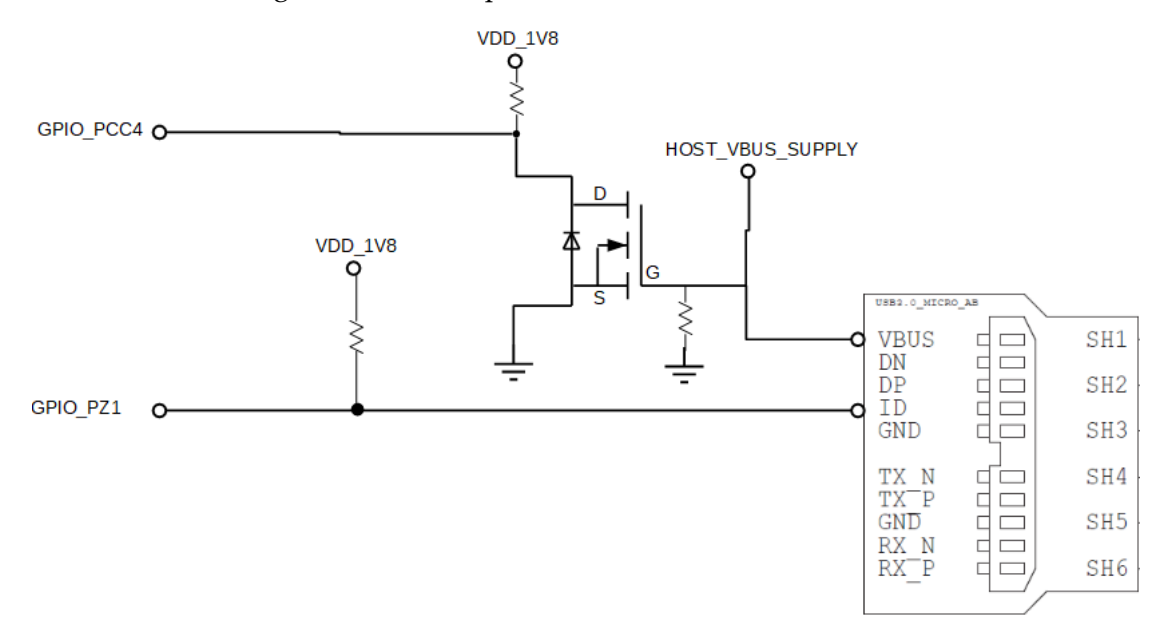

<span id="page-21-0"></span>Figure 2. Example of an OTG port's general design

With a Type B plug connected VBUS DETECT is logical low because VBUS is provided from an external power supply. When no cable is connected it is logical high.

**Note: VBUS\_DETECT is initially logical high, then logical low because VBUS is provided by the host controller. Therefore the state of the VBUS\_DETECT pin does not matter when the OTG port is operating in the host role.**

2. Create a table of GPIO states and their corresponding output cable states like the one in [Table 3.](#page-22-0)

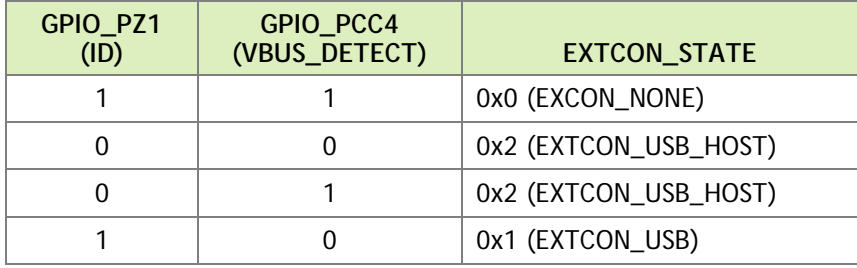

### <span id="page-22-0"></span>Table 3. GPIO states and corresponding output cable states

## <span id="page-22-1"></span>Under the extcon Node

Port switching between the roles of an OTG port is defined by the state of the ID pin and the VBUS\_DETECT pin and the settings of the external connector class.

Create an extcon device node and property list using the properties listed below and the table of GPIO states and cable states [\(Figure 2\)](#page-21-0).

• **compatible**

Value must be extcon-gpio-states.

• **extcon-gpio,name**

Name of the extcon device.

• **gpios**

List of the GPIOs.

• **extcon-gpio,irq-flags**

IRQ flags for GPIO.

• **extcon-gpio,debounce**

Debounce time in milliseconds.

• **extcon-gpio,wait-for-gpio-scan**

Wait timeout in milliseconds for scanning all GPIOs' states after a GPIO state change is detected and debounce time has passed.

### • **extcon-gpio,out-cable-names**

Output cable names.

• **extcon-gpio,cable-states**

GPIO states and their corresponding output cable states. The value is an array of byte values. Each even-numbered byte is a GPIO state, and the following oddnumbered byte is the corresponding output cable state.

• **cable-connected-on-boot**

Name of the output cable connected on boot, expressed as an index into extcongpio,out-cable-names. The first element is index 0, and so on. If not specified, the system assumes that no cable is to be connected. This property is valid if no GPIOs are provided for cable states.

### • **wakeup-source**

A Boolean; true if the device can wake up the system.

For the detailed information about extcon, refer to the documentation at:

```
kernel/kernel-4.9/Documentation/devicetree/bindings/extcon/extcon-gpio-
states.txt
```
• Create an extcon device node and property list based on the device tree structure described above and the table of GPIO states and cable states in [Table 3.](#page-22-0) This example shows a node definition which assumes GPIO\_PCC4 is the VBUS\_DTECT pin and GPIO\_PZ1 is the ID pin.

```
vbus_id_extcon: usb_otg {
    compatible = "extcon-gpio-states";
     extcon-gpio,name = "VBUS_ID";
    extcon-epio, wait-for-epio-scan = <0>;
     extcon-gpio,cable-states = <0x3 0x0
                                     0x0 0x2
                                   0x1 0x2
                                   0x2 0x1>7qpios = \langle \text{Gepio TEGRA} \text{ GPD}(\text{CC}, 4) \rangle 0
            &gpio TEGRA_GPIO(Z, 1) 0>;
     extcon-gpio,out-cable-names =
             <EXTCON_USB EXTCON_USB_HOST EXTCON_NONE>;
    #extcon-cells = <1>;
};
```
The USB 2.0 Micro B connector, J28, has the connector's ID pin floating and the VBUS\_DETECT pin of the connector wired out to GPIO00, which corresponds to GPIO\_PCC4. Hence J28 can only function in the device role.

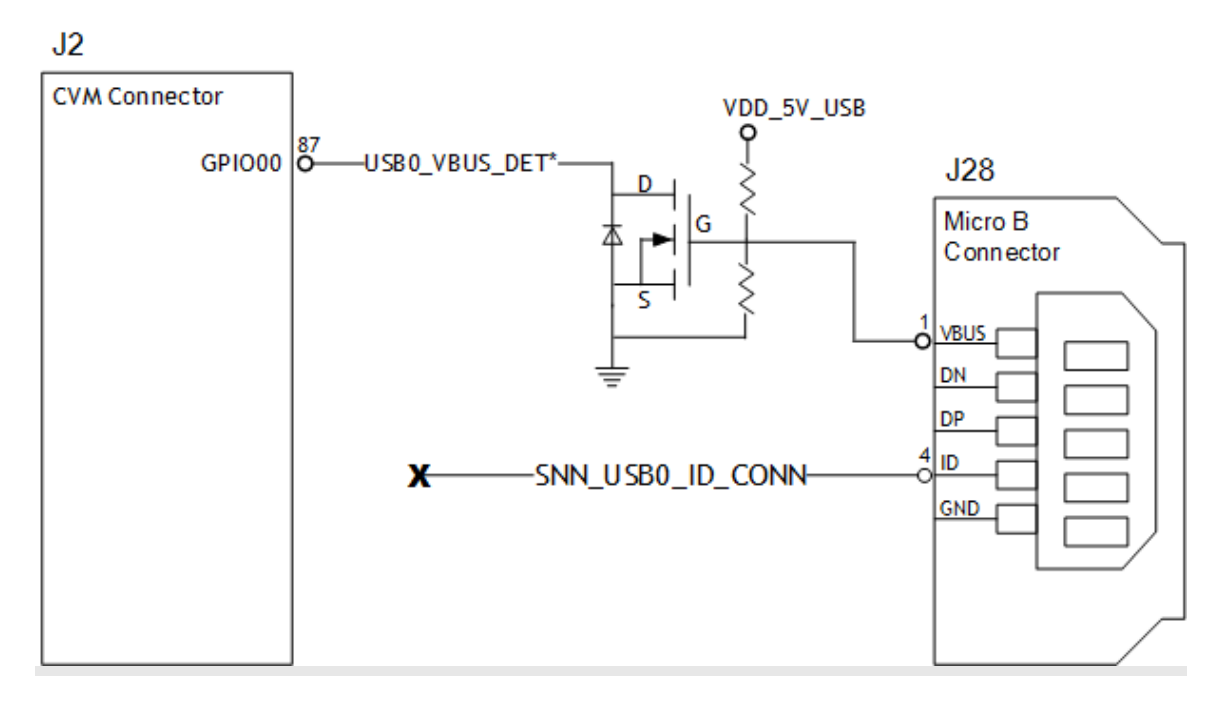

This is the table of GPIO states on J28 and their corresponding output cable states:

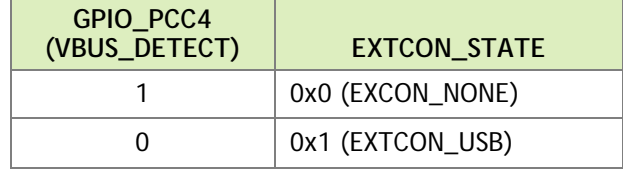

This is the extcon device node and property list based on the device tree structure described above and the table of GPIO states and corresponding output cable states for GPIO\_PCC4, customized for Jetson Nano, where the ID pin is floating the port is fixed in the device role:

```
vbus_id_gpio_extcon: usb_otg {
    compatible = "extcon-gpio-states";
    extcon-epio, name = "VBUS"; extcon-gpio,wait-for-gpio-scan = <0>;
     extcon-gpio,cable-states = <0x0 0x1
                                 0x1 0x0>;
     gpios = <&gpio TEGRA_GPIO(CC, 4) 0>;
     extcon-gpio,out-cable-names =
             <EXTCON_USB EXTCON_USB_HOST EXTCON_NONE>;
     #extcon-cells = <1>;
};
```
**Note: Check the pinmux table for the GPIO that corresponds to the ID pin and VBUS\_DETECT pin.**

Under the xusb\_padctl Node

xusb\_padctl settings for an OTG port are the same as for a host-only port except that the mode must be otg.

For the example of J28, the USB 2.0 Micro B connector, create a pad/port node and property list:

```
xusb_padctl: xusb_padctl@7009f000 {
      ...
     pads {
         usb2 {
              lanes {
                  usb2-0 {
                      nvidia,function = "xusb";
                      status = "okay";
\} ; and the set of \{x_i\} ...
               };
          };
          pcie {
              lanes {
                   ...
              };
          };
     };
     ports {
         usb2-0\{ mode = "otg";
              vbus-supply = <&p3449_vdd_usb_vbus>;
              status = "okay";
          };
          ...
     };
};
```
Under the xHCI Node

The xHCI settings for an OTG port are the same as for a host-only port except for these additional extcon settings:

• **extcon-cables**

OTG support. Must contain a pointer to the extcon-cable entry for the USB ID pin. When the extcon cable state is 0, the OTG port transitions to the host role.

• **extcon-cable-names**

Must be id.

• **#extcon-cells**

Number of cells in the extcon specifier. Must be 1.

For the example of J28, the USB2.0 Micro B connector, create an xHCI node and property list based on the device tree structure described in [Under the extcon Node](#page-22-1) for a hostonly port, plus the additional settings above:

```
xusb@70090000 {
     ...
     extcon-cables = <&vbus_id_gpio_extcon 1>;
     extcon-cable-names = "id";
     #extcon-cells = <1>;
    phys = \langle \& \frac{1}{x \cdot x} \rangle /xusb_padctl@7009f000/pads/usb2/lanes/usb2-0}>;
    phy-names = "usb2-0";
    nvidia, xusb-padctl = <&xusb padctl>;
     status = "okay";
     ...
};
```
## Under the xUDC Node

The Jetson Nano xUDC controller supports both USB 2.0 HighSpeed/FullSpeed and USB 3.0 SuperSpeed protocols.

These are the device tree node properties that apply to the xUDC node:

• **extcon-cables**

OTG support. Must contains an extcon-cable entry that detects the USB VBUS pin. When the extcon cable state is 1, OTG port transitions to the device role.

• **extcon-cable-names**

Must be vbus.

• **charger-detector**

USB charger detection support. Must be the phandle of the USB charger detection driver DT node.

• **phys**

An array; must contain pointers to the nodes that define each PHY in phy-names.

• **phy-names**

An array; must contain an entry for each PHY used by the controller. Names must be in the form <type>-<port\_number>, where <type> is usb2 or usb3.

### • **nvidia,boost\_cpu\_freq**

The value to which CPU frequency is to be boosted. This is only the minimum frequency; DVFS can scale up CPU frequency further based on need and CPU load. CPU boost frequency through PMQOS is enabled for the xUDC controller only when this field's value is greater than zero. The boost is applicable only to large bulk transfers on bulk endpoints; other endpoints do not need to be boosted.

• **nvidia,xusb-padctl**

A pointer to the xusb-padctl node.

For the detailed information about xUDC, refer to the documentation at:

```
kernel/kernel-
4.9/Documentation/devicetree/bindings/pinctrl/nvidia,tegra210-xudc.txt
```
For the example of J28, the USB2.0 Micro B connector, create an xUDC node and property list for J28 based on the device tree structure described above:

```
xudc@700d0000 {
          extcon-cables = <&vbus id qpio extcon 0>;
           extcon-cable-names = "vbus";
           #extcon-cells = <1>;
          phys = \langle \& \frac{1}{x} \times \& \frac{1}{x} \times \&phy-names = "usb2";
          nvidia,xusb-padctl = <&xusb_padctl>;
          status = "okay";
};
```
To resolve possible UPHY lane mapping issues

If you suspect a UPHY lane mapping issue, enter this command to check the lane assignments:

```
./devmem 0x7009f028
```
(The hexadecimal number is the register address of the UPHY lane mux. It may be considered a constant.)

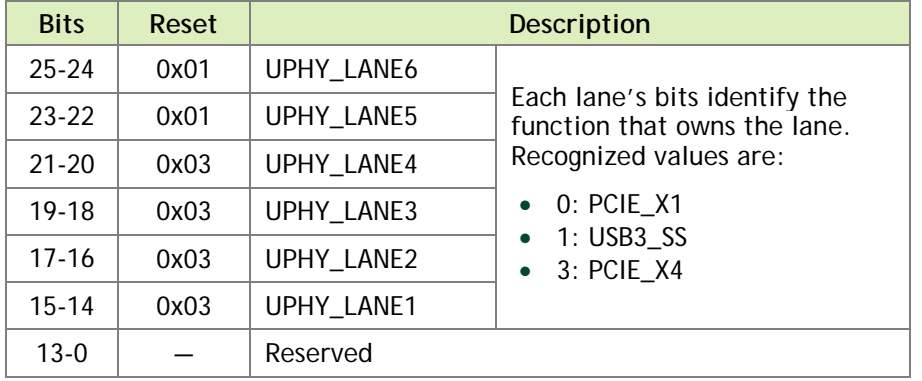

If a target UPHY Lane is not owned by the correct function, check the values of the PCIe subnode and properties under xusb\_padctl to be sure that the target lane is assigned correctly.

**Note: Before you design your custom board, verify the lane mapping by consulting [Jetson Nano Product Design Guide.](https://developer.nvidia.com/embedded/downloads#?search=jetson%20nano%20product%20design%20guide)**

# <span id="page-28-0"></span>Fan speed control mapping table

The temperature to fan speed mapping table can be modified with device tree properties.

The fan's thermal zone temperature is approximated by the average of the CPU and GPU SOC thermal sensor readings. Fan speed is controlled by the PWM signal; its pulse width range is 0-255 units.

The mapping between temperature and fan speed is defined by thermal trips and fan cooling states. The thermal trips refer to the fan thermal zone's temperature in degrees Celsius, and the fan cooling state are the PWM signal's corresponding pulse widths. You can define trip temperatures and the corresponding cooling states by creating a custom fan mapping table.

The fan trip temperatures are defined by the active\_trip\_temps property in the file:

```
hardware/nvidia/platform/t210/porg/kernel-dts/porg-platforms/tegra210-
porg-thermal-fan-est.dtsi
```
This example defines a set of fan thermal zone trip points:

```
 thermal-fan-est {
        name = "thermal-fan-est";
         compatible = "thermal-fan-est";
        status = "okay";
        num resources = <0>;
        shared data = <&thermal fan est shared data>;
         trip_length = <10>;
        active trip temps = <0 51000 61000 71000 82000
                         140000 150000 160000 170000 180000>;
        active hysteresis = < 0 15000 9000 9000 10000
                        0 0 0 0 0>;
 };
```
The fan cooling states are defined by the active\_pwm property in the file:

hardware/nvidia/platform/t210/porg/kernel-dts/porg-platforms/tegra210 porg-pwm-fan.dtsi

This example defines a corresponding set of cooling states:

```
 pwm-fan {
         compatible = "pwm-fan";
         status = "okay";
        pwms = <<egra pwm 3 45334>;
         shared_data = <&pwm_fan_shared_data>;
         active_pwm = <0 80 120 160 255 255 255 255 255 255>;
 };
```
# <span id="page-29-0"></span>Other Considerations When Porting

This section discusses some other considerations and recommendations to keep in mind when porting.

# <span id="page-29-1"></span>Boot Time Reduction

GNOME shell is the default display and window manager for Ubuntu 18.04. Although it brings a new look to the user experience it comes with performance and memory overhead problems. Many GDM3 and GNOME shell issues are known, with fixes under development. However, considering the Ubuntu release timelines and the trivial nature of the fixes, these fixes may not be backported to Ubuntu 18.04.

Therefore, below are some suggestions for reduce boot time by tweaking rootfs and kernel.

## <span id="page-29-2"></span>Root Filesystem

These changes to the root filesystem may reduce boot time.

- Enable autologin for GDM3 (saves about 14 to 19 seconds of boot time).
- Set power mode to MAXN (saves about 8 to 10 seconds of boot time).
- Use a lightweight display manager like LightDM. The LightDM service takes about 3 to 5 seconds to start.

To install and configure lightdm display manager, enter the commands:

```
sudo apt-get update
sudo apt-get install lightdm
sudo dpkg-reconfigure lightdm
```
• Use a lightweight window manager like LXDE. LXDE takes 3 to 4 seconds to bring up the desktop after login.

To install and enable LXDE and Compton, enter the commands:

sudo apt-get update sudo apt-get install lxde compton

Create the configuration file /etc/xdg/autostart/lxde-compton.desktop, containing these commands:

```
[Desktop Entry]
Type=Application
Name=Compton (X Compositor)
GenericName=X compositor
Comment=A X compositor
TryExec=compton
Exec=compton --backend glx -b
OnlyShowIn=LXDE
```
## <span id="page-30-0"></span>Kernel

Pass the "quiet" option to the kernel reduces kernel boot time by about 10 seconds.

In /boot/extlinux/extlinux.conf in the target rootfs, set the APPEND parameter to quiet (or add quiet to the parameter if it is already defined:

APPEND \${cbootargs} quiet

## <span id="page-30-1"></span>Hardware Bring-Up Checklist

This section provides a checklist for the platform hardware bring-up process.

- To change your project's name, rename the flash configuration file:
	- jetson-nano-sd.conf for a SKU 0000 device
	- jetson-nano-qspi.conf for a SKU 0020 device)
- You need not specify an EEPROM board ID for your carrier board.
- If you are changing DDR in the CVM P3448, be sure to get the DDR memory training parameters generated and update them in the emc\_memory section of the kernel DTB.
- If you don't want to use the Dynamic Freq and Voltage Scaling feature, you can disable it from Kernel Config.
- If you want to change secondary boot storage to EMMC, you must specify the size of the EMMC in the appropriate configuration file:
- To flash QSPI only on a SKU 0000 device, jetson-nano-qspi.conf.
- To flash QSPI and SD card on a SKU 0000 device, jetson-nano-sd.conf.
- To flash eMMC on a SKU 0020 device, jetson-nano-emmc.conf.

You also must specify eMMC size in p3448-0000.conf.common.

Below are the parameters in the file which you must review.

```
ODMDATA=0x94000;
CHIPID=0x21;
EMMC_BCT=P3448_A00_4GB_Micron_4GB_lpddr4_204Mhz_P987.cfg;
EMMC_CFG=flash_14t_t210_spi_p3448.xml;<br>EMMCSIZE=4194304; # Size
                                 # Size of primary boot device
ITS_FILE=;
SYSBOOTFILE=p3450-porg/extlinux.conf;
DTB FILE=tegra210-porg-p3448-0000-a00.dtb;
# To configure whether to use U-Boot,
# do either of the following before running flash.sh:
# 1) Set environment variable USE_UBOOT to 0 or 1.
# 2) Edit the line below to set USE_UBOOT to 0 or 1.
if [-z \quad \sqrt{S/E_UBOOT}]" ]; then<br>USE UBOOT=1;
                                  # you can disable uboot
fi;
ROOTFSSIZE=14GiB; # System.imq size
CMDLINE_ADD="console=ttyS0,115200n8 console=tty0 fbcon=map:0 
net.ifnames=0"; \Box you can add delete kernel command line here
```
## <span id="page-31-0"></span>Before Power-On

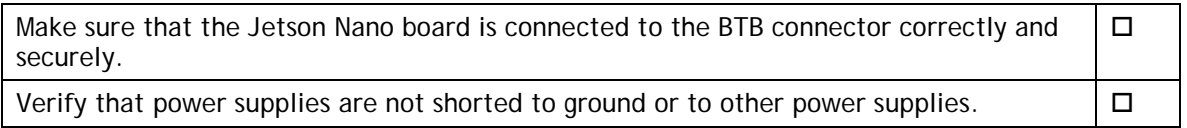

## <span id="page-31-1"></span>Initial Power-On

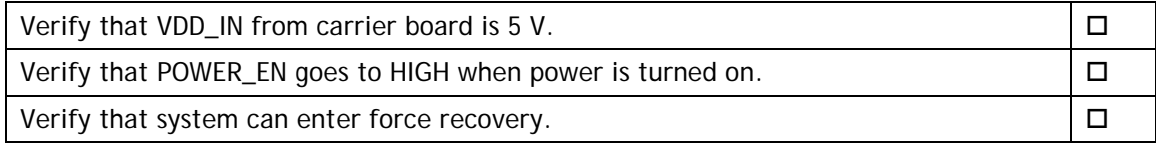

## <span id="page-31-2"></span>Initial Software Flashing

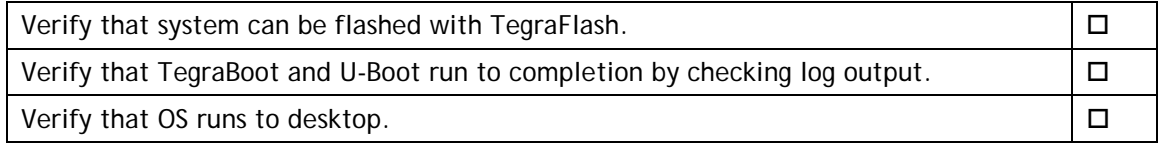

<span id="page-32-0"></span>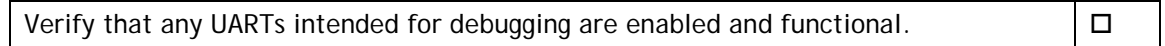

## Power

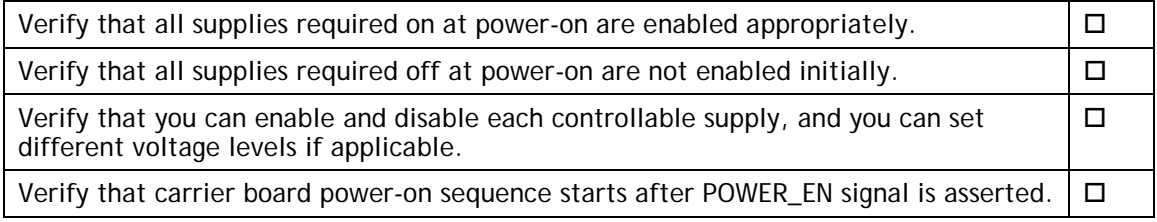

# <span id="page-32-1"></span>Power Optimization

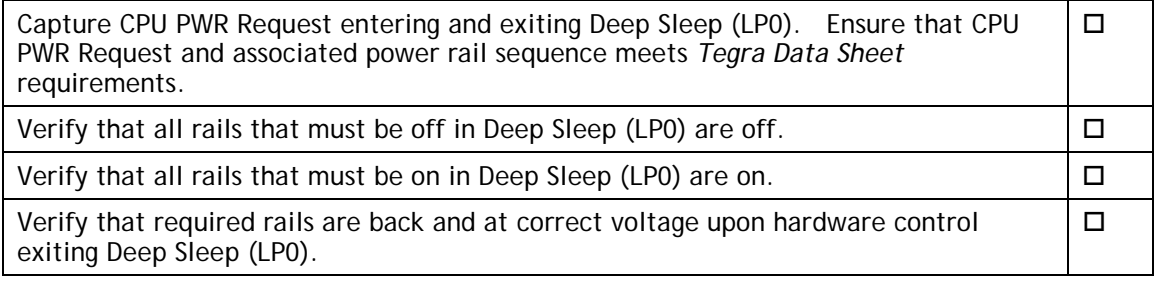

## <span id="page-32-2"></span>USB 2.0 PHY

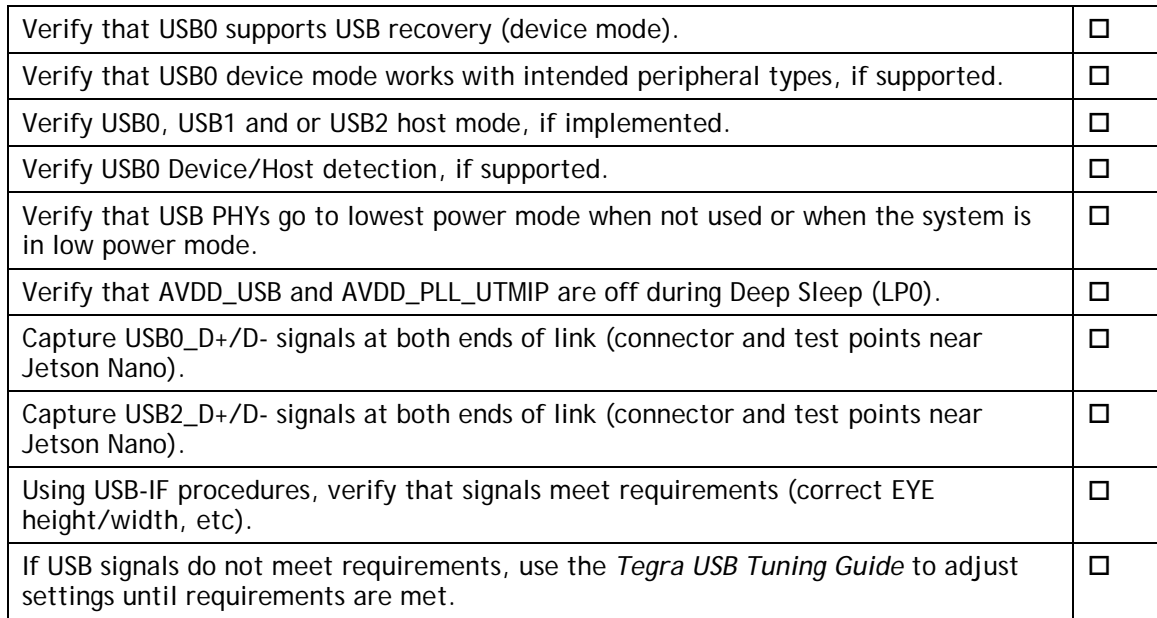

# <span id="page-33-0"></span>USB 3.0

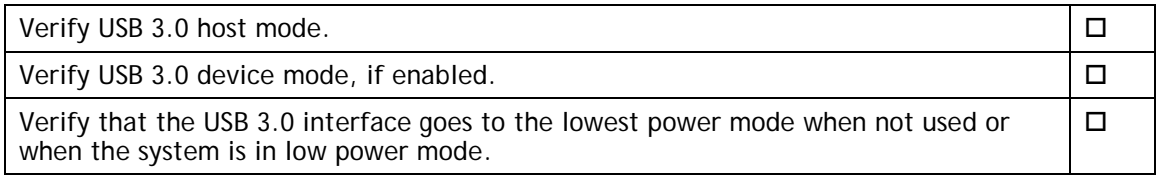

## <span id="page-33-1"></span>HDMI

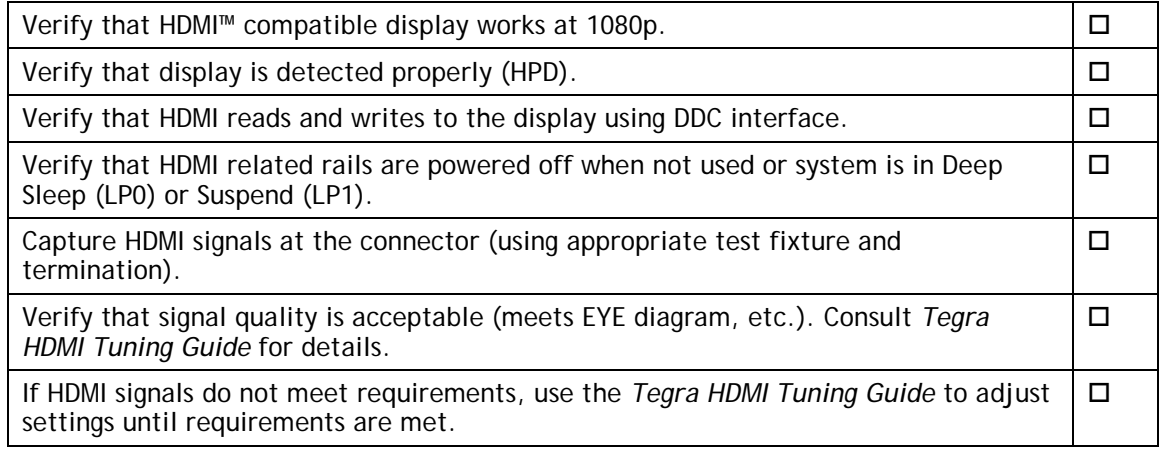

# <span id="page-33-2"></span>Audio

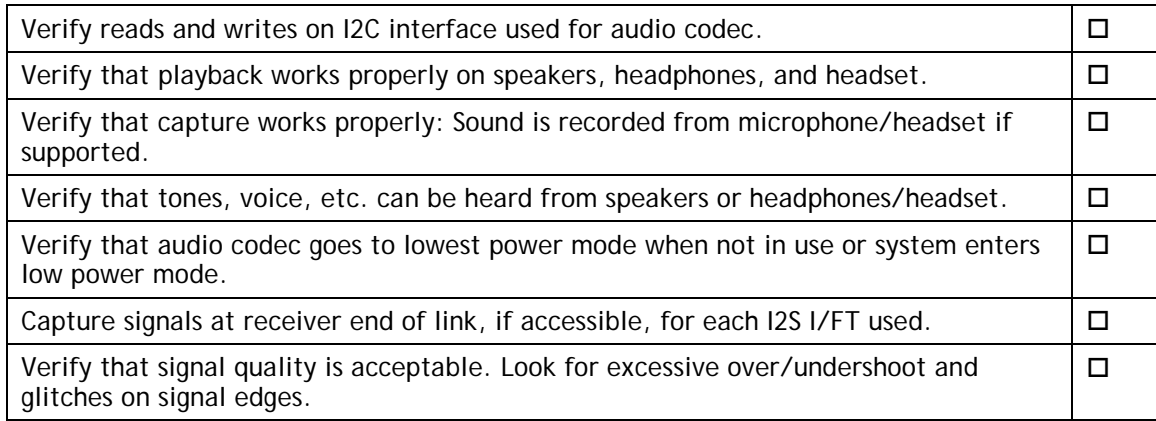

# <span id="page-33-3"></span>UART

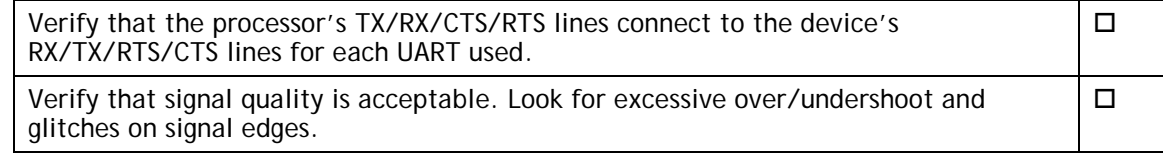

# <span id="page-34-0"></span>SD Card (SDMMC1)

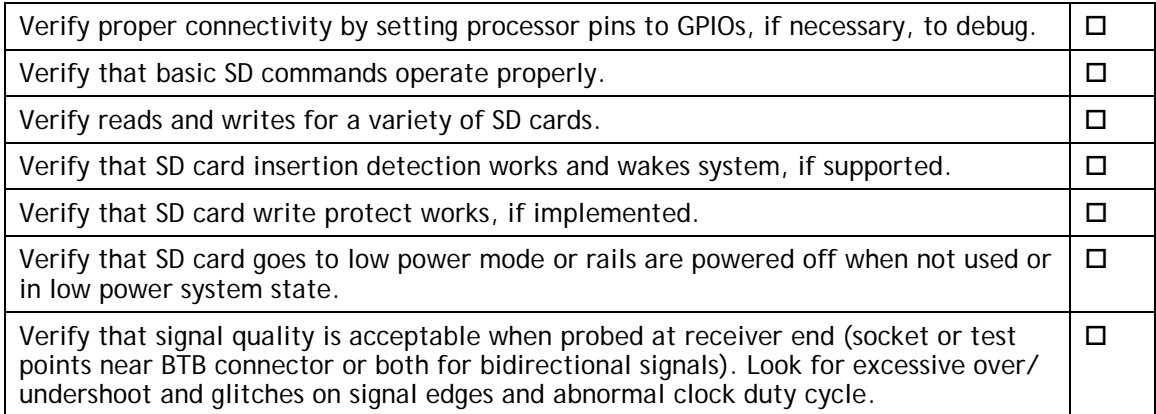

## <span id="page-34-1"></span>Fan

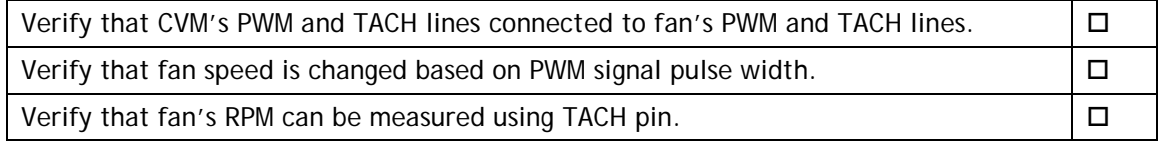

# <span id="page-34-2"></span>Sensors I2C: General

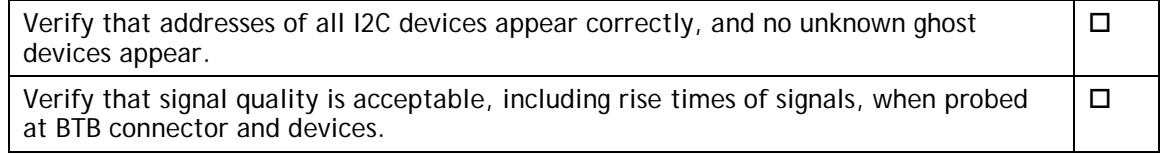

# <span id="page-34-3"></span>Sensors I2C: Touch Screen (Optional)

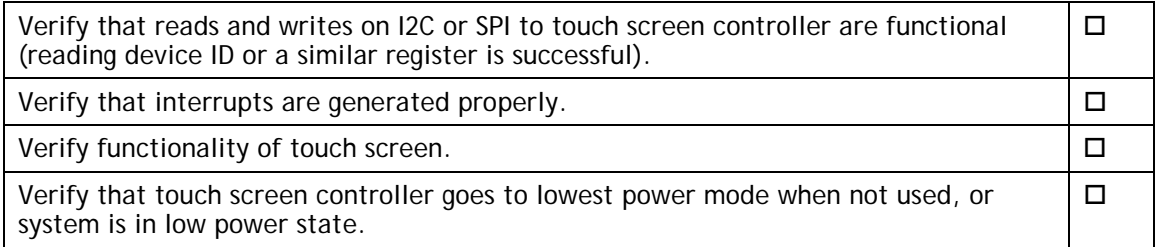

# <span id="page-34-4"></span>PEX (Optional)

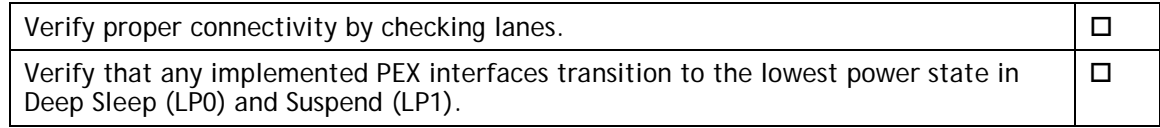

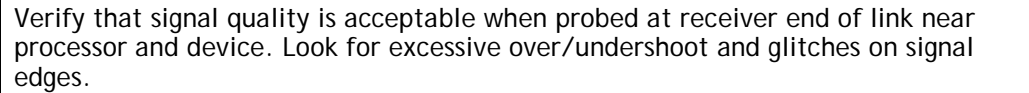

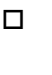

# <span id="page-35-0"></span>Embedded Display(s) (Optional)

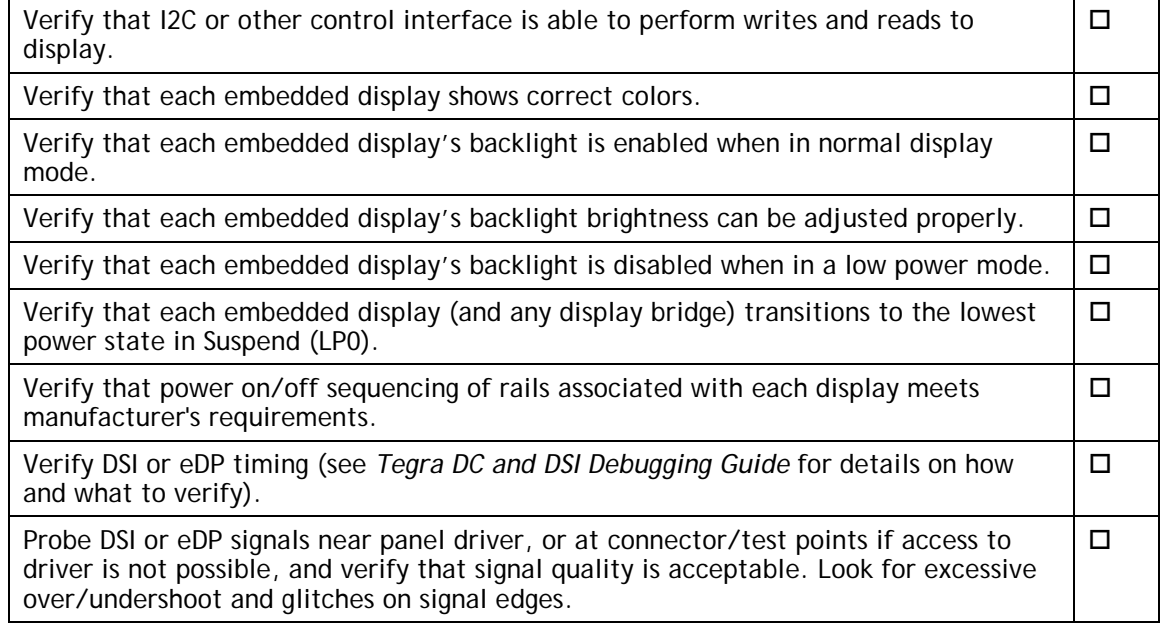

# <span id="page-35-1"></span>Imager(s) (Optional)

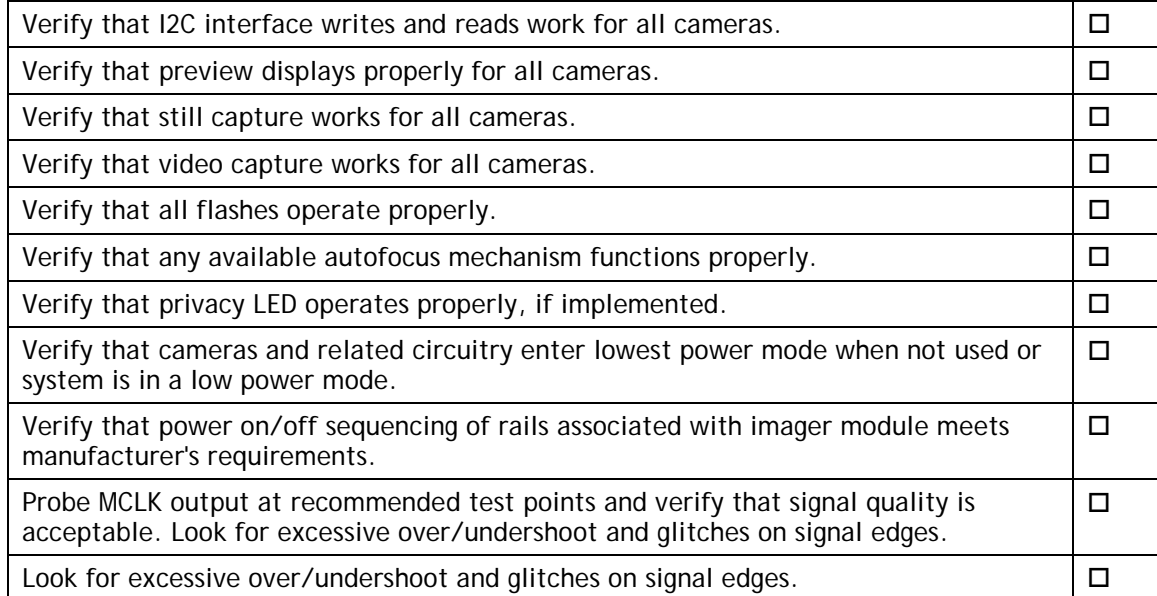

# <span id="page-36-0"></span>Software Bring-Up Checklist

This section provides a checklist for the software bring-up process.

## <span id="page-36-1"></span>Preparation

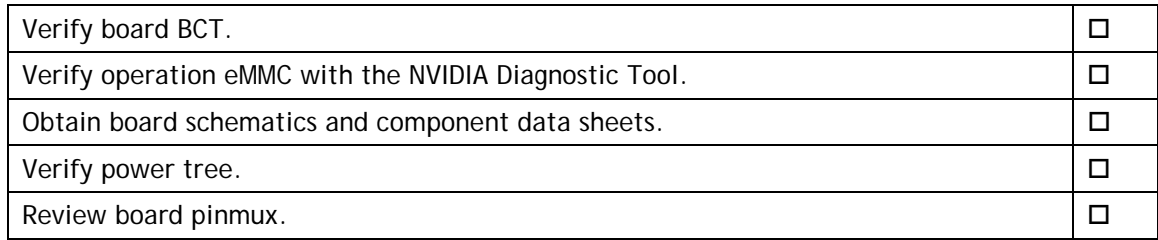

# <span id="page-36-2"></span>Bring-up Hardware Validation

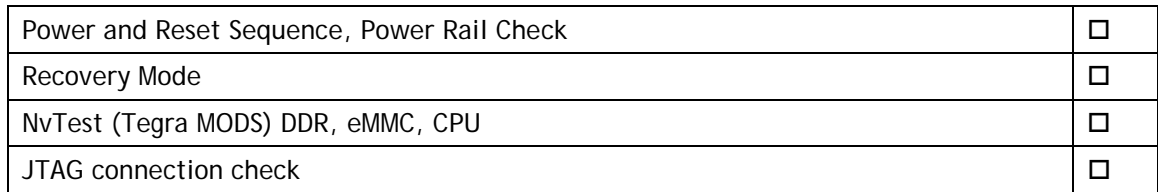

## <span id="page-36-3"></span>U-Boot Port and Boot Validation

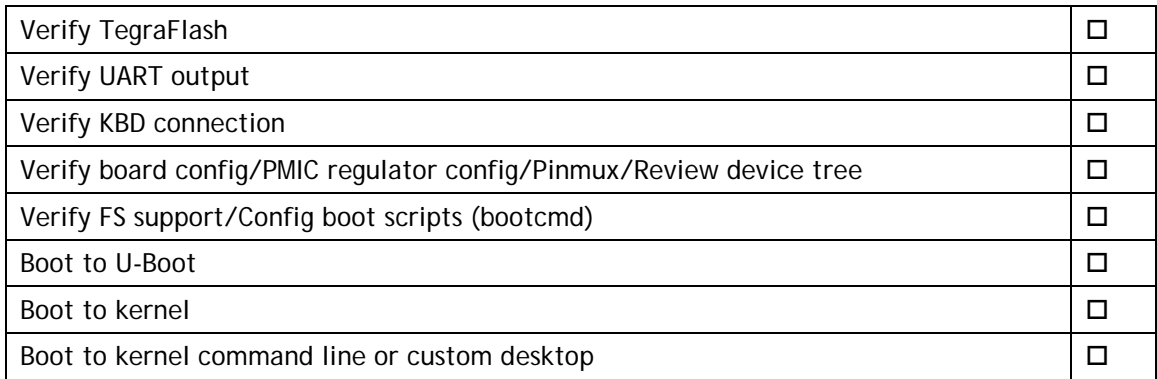

# <span id="page-36-4"></span>Kernel and Peripherals, Port and Validation

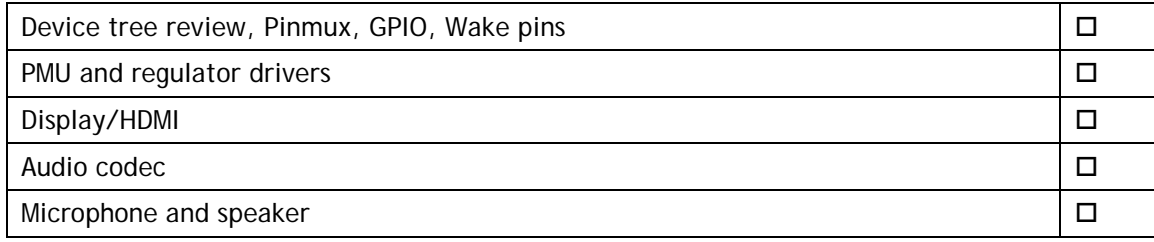

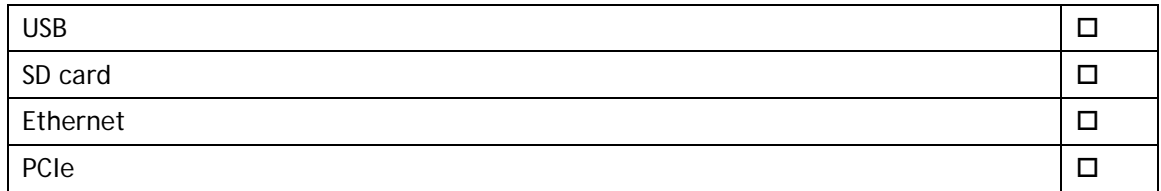

# <span id="page-37-0"></span>System Power and Clocks

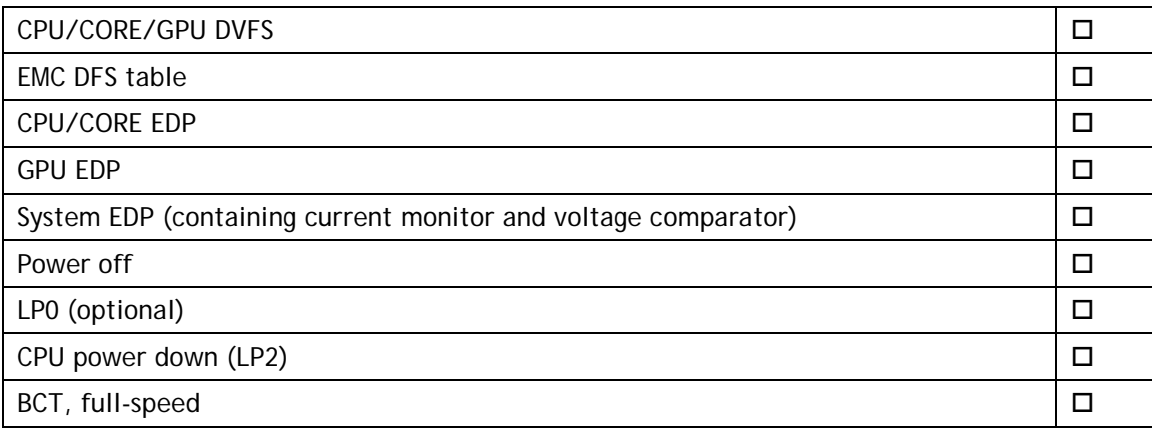

### **Notice**

ALL NVIDIA DESIGN SPECIFICATIONS, REFERENCE BOARDS, FILES, DRAWINGS, DIAGNOSTICS, LISTS, AND OTHER DOCUMENTS (TOGETHER AND SEPARATELY, "MATERIALS") ARE BEING PROVIDED "AS IS." NVIDIA MAKES NO WARRANTIES, EXPRESS, IMPLIED, STATUTORY, OR OTHERWISE WITH RESPECT TO THE MATERIALS, AND ALL EXPRESS OR IMPLIED CONDITIONS, REPRESENTATIONS AND WARRANTIES, INCLUDING ANY IMPLIED WARRANTY OR CONDITION OF TITLE, MERCHANTABILITY, SATISFACTORY QUALITY, FITNESS FOR A PARTICULAR PURPOSE AND NON-INFRINGEMENT, ARE HEREBY EXCLUDED TO THE MAXIMUM EXTENT PERMITTED BY LAW.

Information furnished is believed to be accurate and reliable. However, NVIDIA Corporation assumes no responsibility for the consequences of use of such information or for any infringement of patents or other rights of third parties that may result from its use. No license is granted by implication or otherwise under any patent or patent rights of NVIDIA Corporation. Specifications mentioned in this publication are subject to change without notice. This publication supersedes and replaces all information previously supplied. NVIDIA Corporation products are not authorized for use as critical components in life support devices or systems without express written approval of NVIDIA Corporation.

### **Trademarks**

NVIDIA, the NVIDIA logo, Tegra, Jetson, and Jetson Nano are trademarks or registered trademarks of NVIDIA Corporation in the United States and other countries. Other company and product names may be trademarks of the respective companies with which they are associated.

HDMI, the HDMI logo, and High-Definition Multimedia Interface are trademarks or registered trademarks of HDMI Licensing LLC.

The Bluetooth® word mark and logos are registered trademarks owned by the Bluetooth SIG, Inc. and any use of such marks by NVIDIA is under license.

### **Copyright**

© 2019 NVIDIA Corporation. All rights reserved.

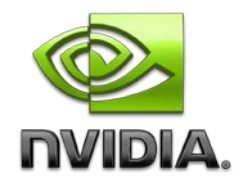